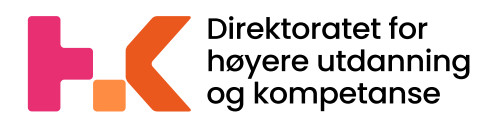

2022  $\sum$ 

# **Veileder**

Få tilgang til statistikkportalen og dataleveringsportalen (DIMP)

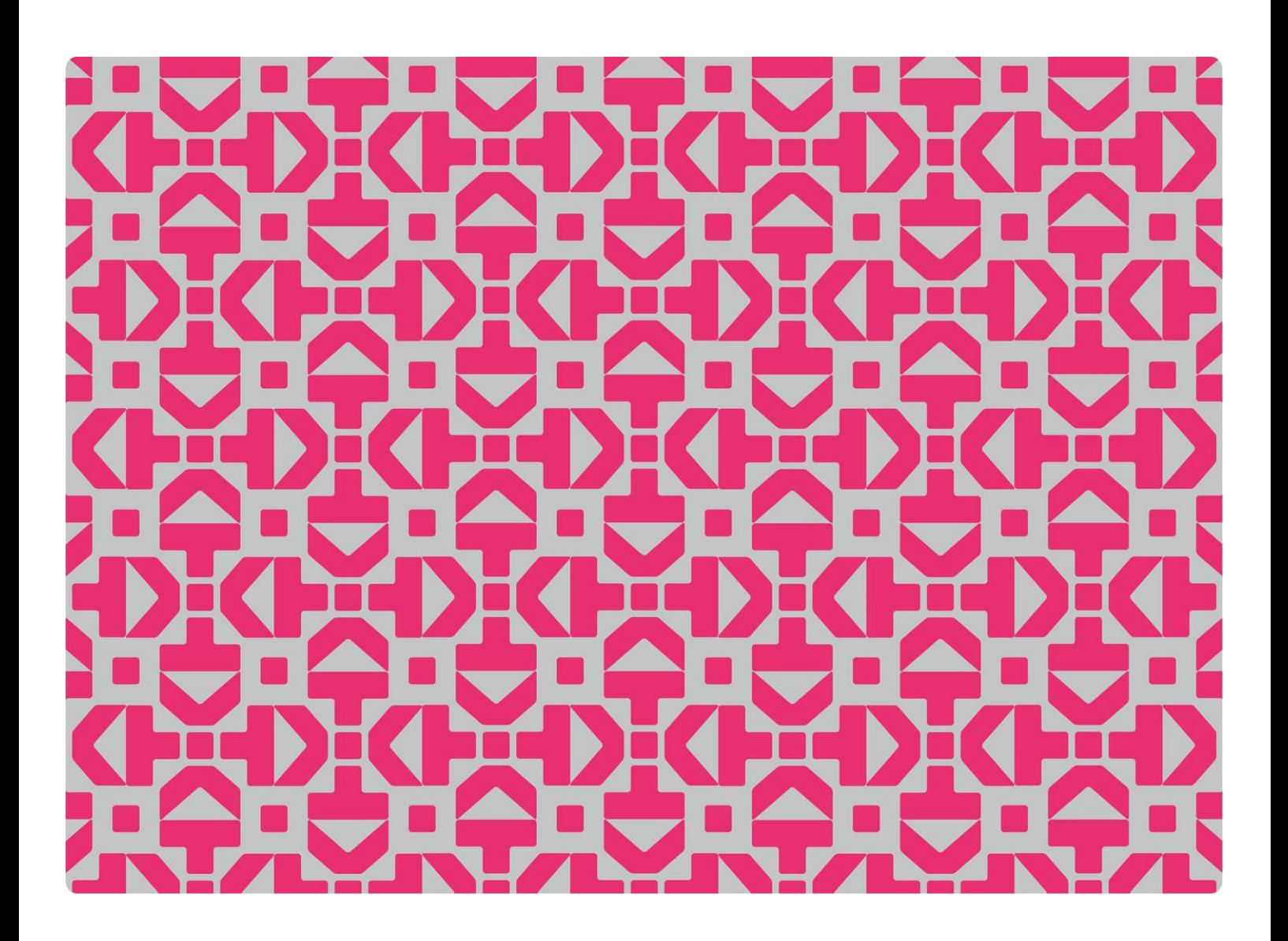

#### $\sum$ Veileder

Få tilgang til statistikkportalen og dataleveringsportalen (DIMP)

## Innhold

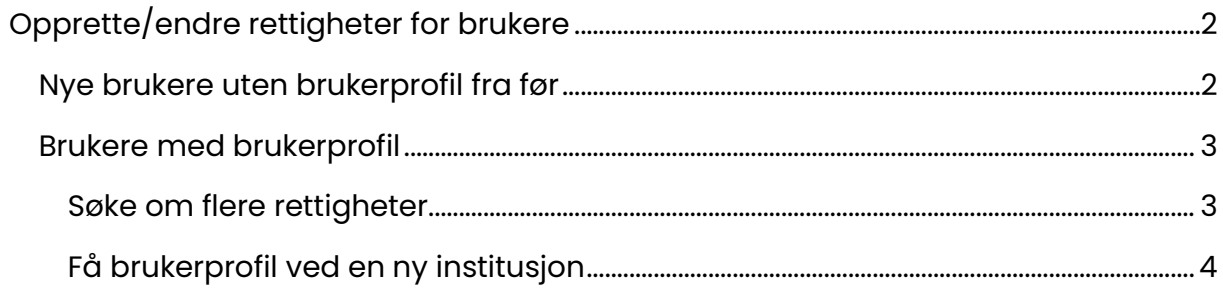

# <span id="page-2-0"></span>**Opprette/endre rettigheter for brukere**

For å få tilgang til tall for egen institusjon i statisitkkportalen, og/eller ha tilgang til DBH/DBH-F sin dataleveringsportal (DIMP) for rapportering, må det opprettes en personlig brukerprofil.

Se vår personvernerklæring: <https://dbh.hkdir.no/dimp/pub/personvern>

For å få opprettet en brukerprofil, endre eller legge til rettigheter enn hva du alt har, må du kontakte en lokal brukeradministrator på institusjonen.

### <span id="page-2-1"></span>**Nye brukere uten brukerprofil fra før**

Dersom du ikke har brukerprofil ved din institusjon, eller kjenner til hvem som er brukeradministrator, kan du fylle ut skjemaet som ligger her: <https://dbh.hkdir.no/dimp/nysoker>

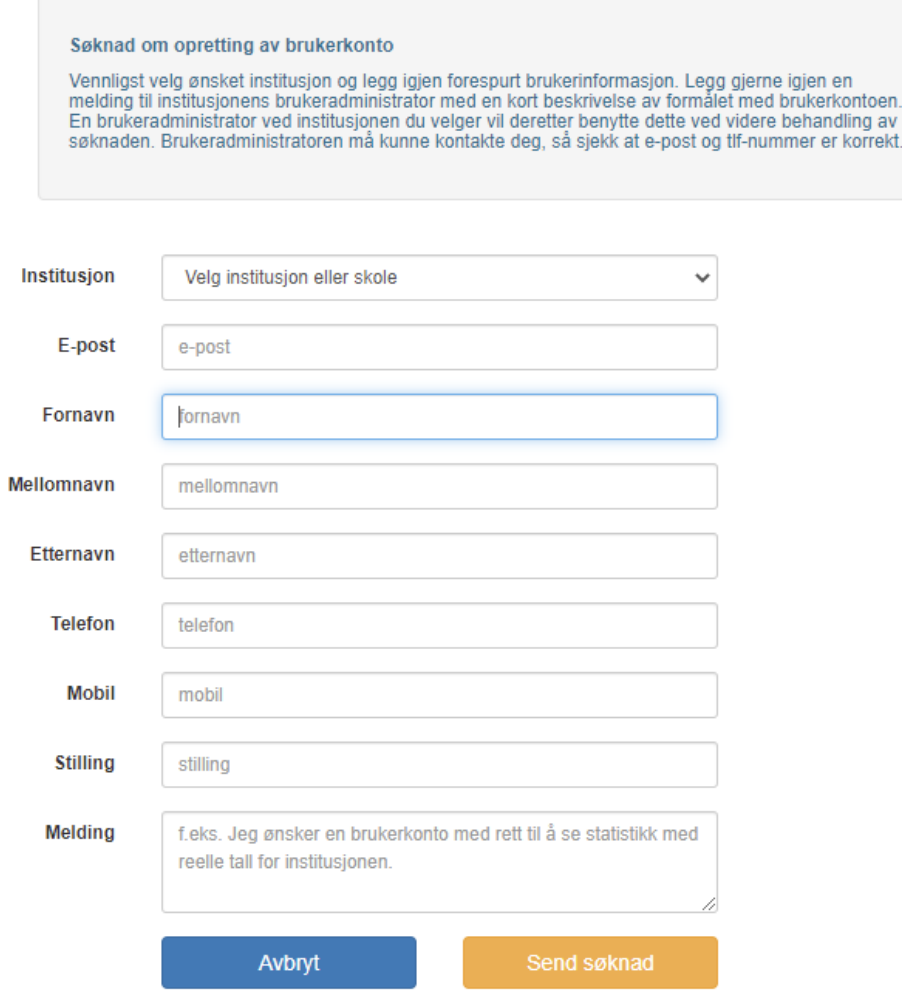

Utfylt skjema sendes til brukeradministrator(e) ved institusjonen du har valgt. Du vil få en e-post med innloggingsinformasjon når brukerprofil er tildelt.

#### <span id="page-3-0"></span>**Brukere med brukerprofil**

Dersom du allerede har en brukerprofil ved en institusjon, og ønsker flere rettigheter ved samme institusjon eller ønsker rettigheter ved en annen institusjon, kan du logge deg inn i dataleveringsportalen: https://dbh.hkdir.no/dimp/login

Velkommen til DBHs dataimportsystem.

Google Chrome anbefales som nettleser ved rapportering i Dimp.

Dataleveringsfunksjoner er bare tilgjengelige for påloggede brukere. For de institusjoner som har en lokal brukeradministrator tildeles nye brukerkontoer av denne. I tilfeller der institusjonen ikke har noen lokal brukeradministrator kontaktes dbh@hkdir.no.

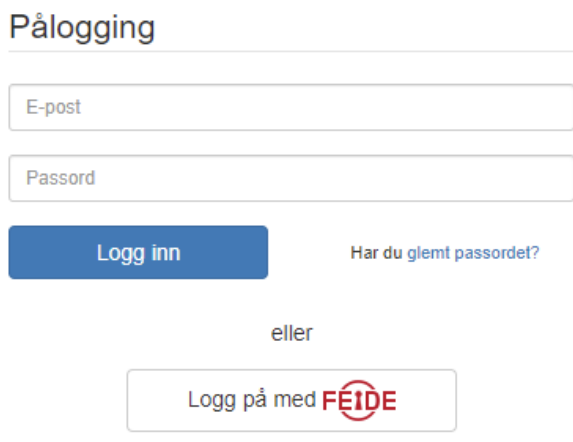

#### <span id="page-3-1"></span>**Søke om flere rettigheter**

Dersom du ønsker flere rettigheter ved en institusjon du allerede er tilknyttet, kan du kontakte brukeradministrator. For å finne kontaktopplysninger, kan du trykke på institusjonen:

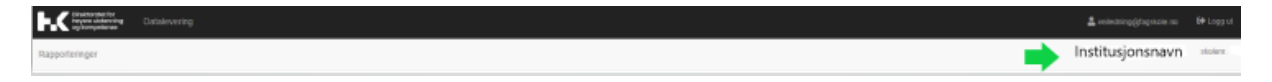

Du får nå opp på en liste med e-postadresser som viser hvem som er lokale brukeradministratorer. Disse er merket med en A.

#### <span id="page-4-0"></span>**Få brukerprofil ved en ny institusjon**

Dersom du ønsker rettigheter ved en ny institusjon, kan du trykke på epostadressen øverst i innloggingsbildet:

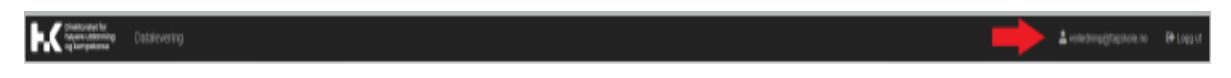

Trykk deretter på «Sendte søknader» og deretter på «søke brukerkonto ved en annen institusjon:

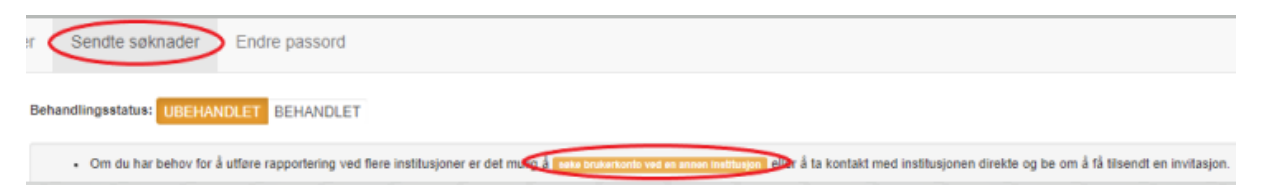

Du vil nå få opp ett skjema som du fyller ut og sender inn. Tilgang er på plass når skjemaet er behandlet og rettigheter tildelt av brukeradministrator ved institusjonen.

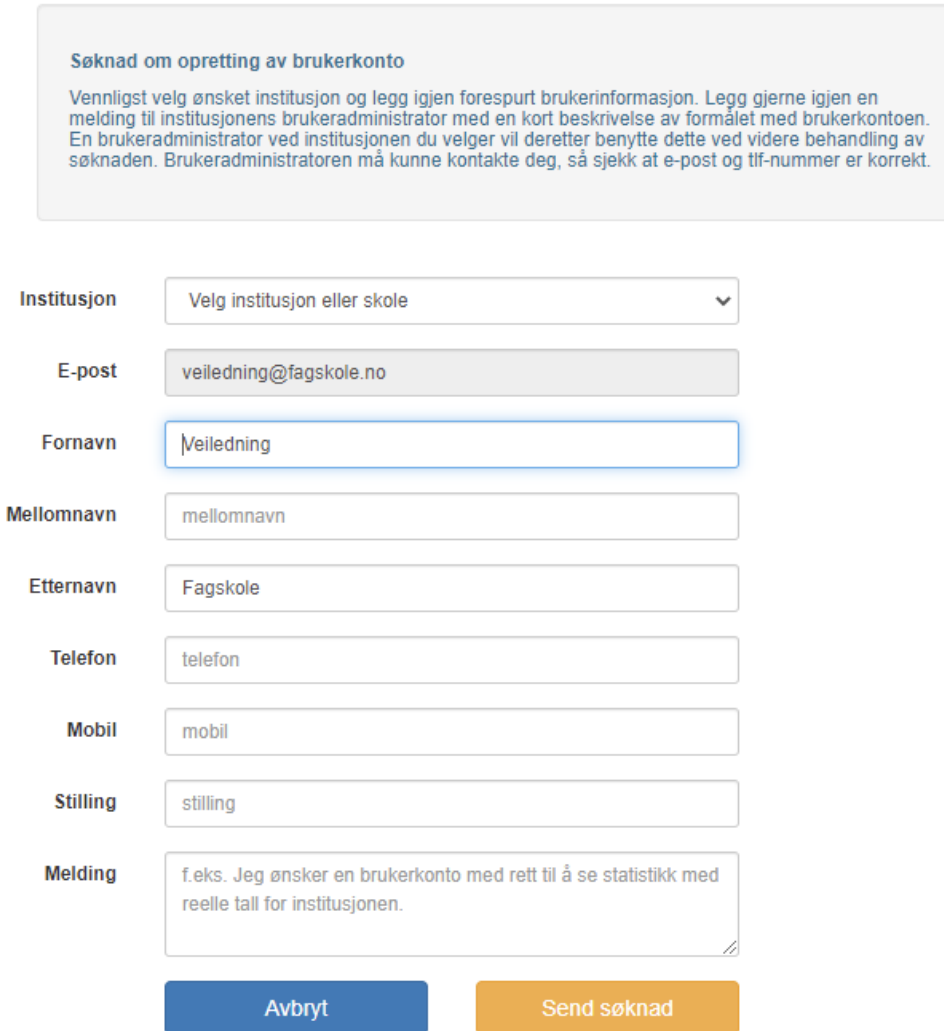

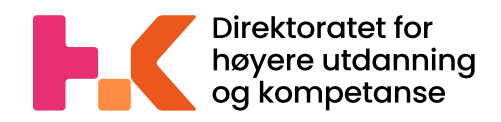

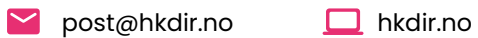

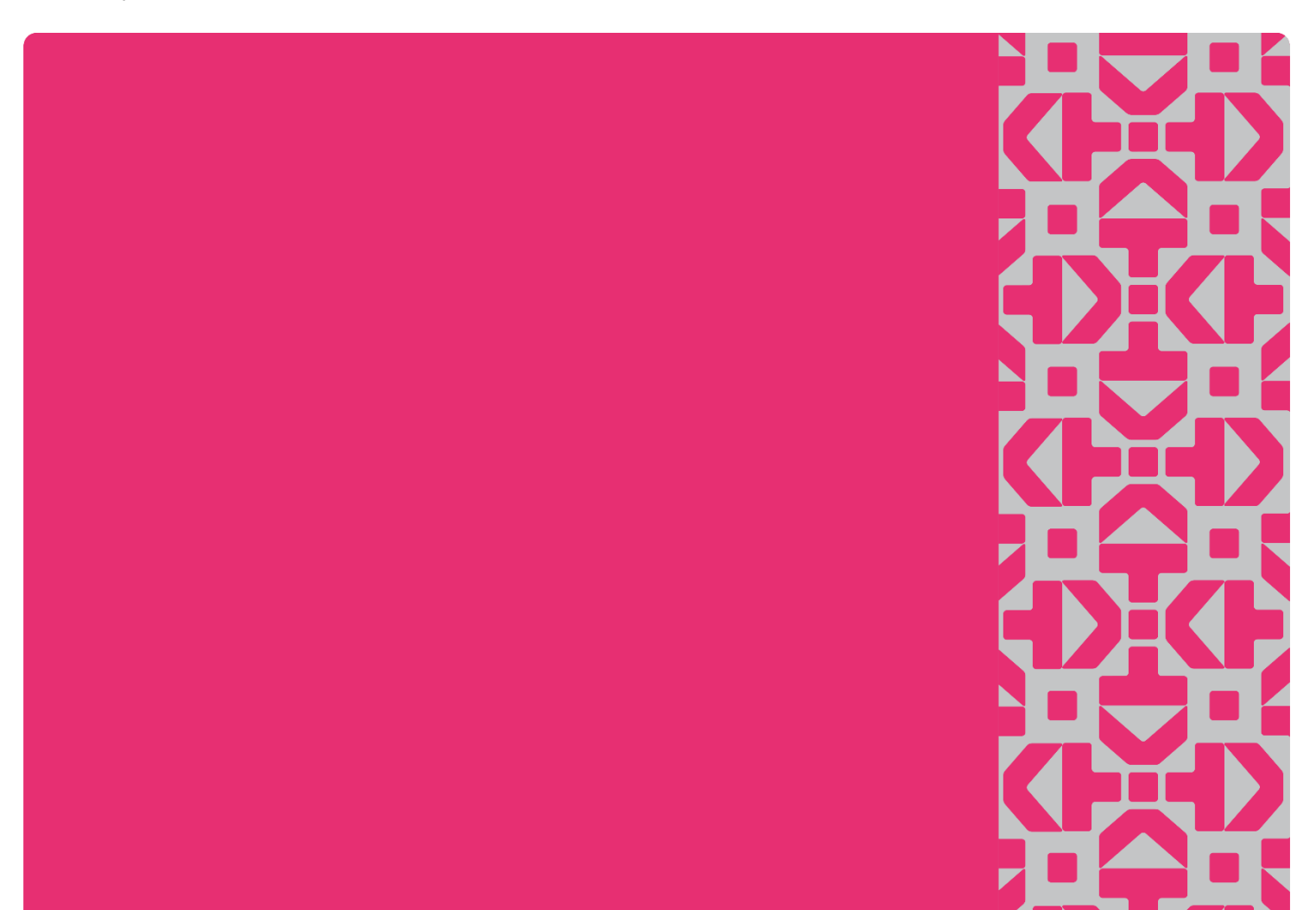